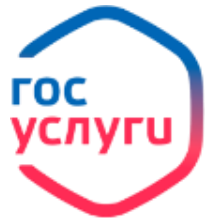

## **«Регистрационный учет граждан РФ»**

• Личный кабинет **1. Войдите в личный кабинет**, нажав: **2. Войдите в каталог ведомств**, нажав МВД **3. Выберите в списке ведомств**  Регистрация по месту жительства или пребывания **4. Выберите услугу**  Начать **5. Нажмите кнопку 6. Ответьте на вопросы согласно Вашей жизненной ситуации и**  Кого необходимо зарегистрировать? Вы собственник помещения? **7. Для подачи заявления на услугу «Регистрационный учет» нажмите кнопку** Перейти к заявлению Верно **8. Проверьте свои данные, нажмите 9. Проверьте номер телефона, адрес электронной почты, адрес регистрации и нажмите** Верно Вы сняты с учета по адресу предыдущего места **10. , введите новый адрес регистрации и нажмите** Продолжить **11. Укажите данные собственника жилого помещения, куда проводится вселение, его паспортные данные и данные документа о собственности, каждый раз нажимая**  Продолжить **12. После указания дополнительных сведений о себе и роде занятий, выберите**  Отправить заявление Выбрать подразделение нажав

**Ожидайте рассмотрения заявления и приглашения на приём для подачи оригиналов документов и проставления штампов о регистрации.**